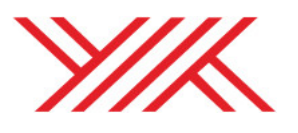

T.C. YÜKSEKÖ RET M KURULU BA KANLI I Personel Dairesi Ba kanlı 1

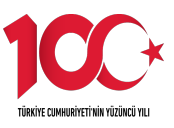

25.01.2024 ACELE

Sayı : E-82444403-299-5437

Konu : Ek-34 üncü madde ve Ek-46 ıncı madde kapsamındaki başvurular

## TÜM ÜNİVERSİTELERE

Yükseköğretimde Büyük Veri ve Dijitalleşme Projesi dahilinde, yükseköğretimde mevcut kapasitenin daha etkin ve verimli kullanılması, bürokrasinin azaltılması ve daha uzun vadeli ve rasyonel planlamalar yapılması amacıyla yükseköğretim kurumlarımızın 2547 sayılı Kanunun ek 34 üncü maddesi ve "Devlet Yükseköğretim Kurumlarında Doktora Sonrası Sözleşmeli Araştırmacı Çalıştırılmasına İlişkin Usul ve Esaslar" uyarınca istihdam etmeyi planladıkları araştırmacılar (DOSAİ) ile 2547 sayılı Kanunun ek 46 ncı maddesi ve "Doktora Derecesine Sahip Türk veya Yabancı Uyruklu Nitelikli Araştırmacıların Yükseköğretim Kurumlarında Kısmi Zamanlı Görevlendirilmesine İlişkin Usul ve Esaslar" uyarınca görevlendirmeyi planladıkları nitelikli araştırmacılara (DONAKİ) ilişkin Başkanlığımıza yapacakları başvurular Yükseköğretim Bilgi Sistemi (YÖKSİS) üzerinde açılan Genel İşlemler menüsü altındaki yeni tasarlanan sistem (DOSAİ/DONAKİ sekmesi) üzerinden gerçekleştirilecektir.

Sistem üzerinden yapılacak başvurularda, öncelikle başvuru yapacak akademik birim yetkilisi rektörlüklerce yetkilendirilmeli ve akademik birim yetkilisi tarafından adaylara ait detaylı bilgileri içeren (usul ve esaslara uyumlu olarak) başvuru formu doldurulmalıdır.

Devlet yükseköğretim kurumlarınca 2547 sayılı Kanunun ek 34 üncü maddesi uyarınca yapılacak başvurular (DOSAİ) için akademik birim tarafından akademik birimin gerekçeli talep yazısı ve kararı, rektörlükler tarafından üniversite yönetim kurulu kararı ve Yükseköğretim Kuruluna iletilecek resmi talep yazısı sisteme yüklenmelidir. Belgenet üzerinden sadece resmi talep yazısının Başkanlığımıza gönderilmesi yeterli olacaktır.

2547 sayılı Kanunun ek 46 ncı maddesi uyarınca yapılacak başvurular (DONAKİ) için akademik birim tarafından akademik birim yönetim kurulunun gerekçeli kararı, rektörlükler tarafından muvafakata ilişkin belge, üniversite yönetim kurulu kararı, resmi talep yazısı sisteme yüklenmelidir. Belgenet üzerinden sadece resmi talep yazısının Başkanlığımıza gönderilmesi yeterli olacaktır.

Yükseköğretim Kurulunca yapılan değerlendirme sonuçları da yine aynı sistem üzerinden üniversitelerimiz tarafından takip edilebilecektir.

Bu kapsamda sistem üzerinden yapılacak başvurulara yol gösterici olması için başvuru kılavuzları (DOSAİ ve DONAKİ için ayrı ayrı) ekte gönderilmektedir.

Bilgilerini ve 29 Ocak 2024 tarihi itibarıyla 2547 sayılı Kanunun ek 34 üncü ve ek 46 ncı maddeleri kapsamındaki başvuruların yeni tasarlanan sistem üzerinden yapılması hususunda gereğini rica ederim.

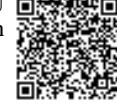

## Prof. Dr. Metin TOPCUOĞLU Başkan Vekili

Ek:

- 1 Ek-34 üncü madde (DOSAİ) Başvuru Kılavuzu (6 Sayfa)
- 2 Ek-46 ıncı madde (DONAKİ) Başvuru Kılavuzu (6 Sayfa)

Dağıtım:

Tüm Üniversitelere

Bu belge, güvenli elektronik imza ile imzalanmı tır.

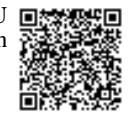

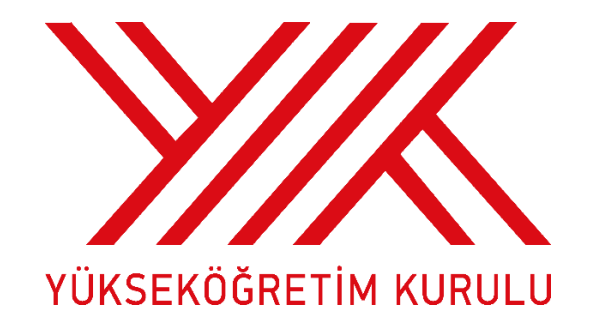

# **DOKTORA SONRASI SÖZLEŞMELİ ARAŞTIRMACI İSTİHDAMI (EK-34 ÜNCÜ MADDE) ÖZGEÇMİŞ OLUŞTURMA VE BAŞVURU KILAVUZU**

### **Özgeçmiş Oluşturma**

"Doktora Sonrası Sözleşmeli Araştırmacı İstihdamı" (EK-34 üncü madde) başvurusu yapılacak adayların öncelikle özgeçmişlerini eksiksiz doldurmaları gerekmektedir.

YÖKSİS'e tanımlı olmayan kişiler öncelikle YÖKSİS'e kullanıcı olarak eklenmelidir. YÖKSİS'e eklenen kullanıcıya akademisyen rolü verilmelidir.

Bu işlemlerin ardından kullanıcı https://yoksis.yok.gov.tr adresine (tanımlanırken girilen e-posta adresine gelen şifre ile veya e-devlet şifresi ile) girerek "Personel İşlemleri" altındaki "Özgeçmiş Oluşturma" ekranından özgeçmişini başvuruya esas olacak şekilde eksiksiz doldurmalıdır.

#### **Başvuru Aşamaları**

https://yoksis.yok.gov.tr adresine "Genel İşlemler" altındaki "DOSAİ/DONAKİ" ekranına tıklayarak YÖKSİS şifresiyle sisteme giriş yapılmalıdır.

1) Başvuru ekranından **"Yeni başvuru ekle"** butonuna tıklayarak adaydan istenen tüm bilgiler akademik birim tarafından eksiksiz ve istenilen şekilde girilmelidir.

| DOSAİ Başvuru Ekranı                                                                                                    |                               |     |        |                                   |                                 |                     |                |                 |                              | 圡<br>$\mathbf{v}$                     |
|----------------------------------------------------------------------------------------------------|-------------------------------|-----|--------|-----------------------------------|---------------------------------|---------------------|----------------|-----------------|------------------------------|---------------------------------------|
| Başvuru için yapılması gerekenler:<br>1- Özgeçmişini https://ozgecmis.yok.gov.tr adresinden dolduran adayın T.C. Kimlik Numarası girip "Başvuru->Yeni Başvuru Ekle" butonuna tıklayarak başvuru formunu doldurabilirsiniz.<br>2- Listeden seçeceğiniz başvuruyu güncelleyebilir veya silebilirsiniz.<br>3- Formu göndermeden önce Belge Ekle/Sil butonuna tıklayarak gerekli belgeyi yükleyiniz.<br>4- Gönderilen form üzerinde herhangi bir işlem yapılamaz. |                               |     |        |                                   |                                 |                     |                |                 |                              |                                       |
| $\equiv$ Basvuru $\sim$                                                                                                    |                               |     |        |                                   |                                 |                     |                |                 | Bul                          |                                       |
| Yeni Başvuru Ekle                                                                                                    | <b>TC Kimlik</b><br><b>No</b> | Adı | Soyadı | Proje<br><b>Başlama</b><br>Tarihi | Proje<br><b>Bitis</b><br>Tarihi | Başvuru<br>Güncelle | Basvuru<br>Sil | Formu<br>Gönder | Üniversite<br>Onay<br>Durumu | <b>Universite</b><br>Onay<br>Açıklama |

**Şekil 1:** "Yeni Başvuru Ekle" butonu

2) Kaydedilen başvuru üzerinde değişiklik yapılması gereken durumlarda "Güncelle" butonuna tıklayarak ilgili düzenleme yapılabilir.

| $\bigoplus$ 34                  | 2023 | Belge<br>Ekle/Sil |  | 22/01/2024 | 22/01/2026 | Güncelle | $\overline{\blacksquare}$ Sil | $\rightarrow$<br>Formu<br>Gönder | <b>BEKLEMEDE</b> |
|---------------------------------|------|-------------------|--|------------|------------|----------|-------------------------------|----------------------------------|------------------|
| Sayfada 25 v Kayıt Göster       |      |                   |  |            |            |          |                               |                                  |                  |
| 7 Kayıttan 1 - 7 Arası Kayıtlar |      |                   |  |            |            |          |                               | Önceki                           | Sonraki          |

**Şekil 2:** Başvuru "Güncelle" butonu

3) Başvurunun silinmesi gereken durumda "Sil" butonuna tıklanması gereklidir.

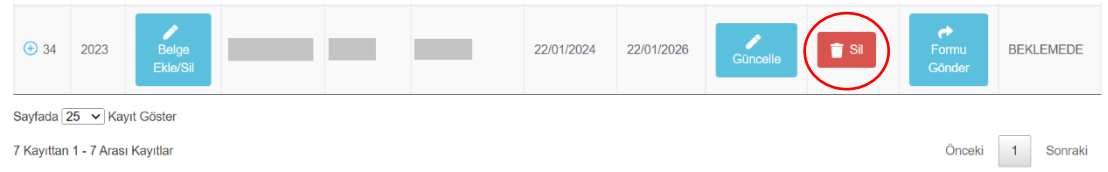

**Şekil 3:** Başvuru "Sil" butonu

4) Başvuru ekranında yer alan **"Belge Ekle"** butonuna tıklayarak aşağıdaki belgeler sisteme yüklenmelidir.

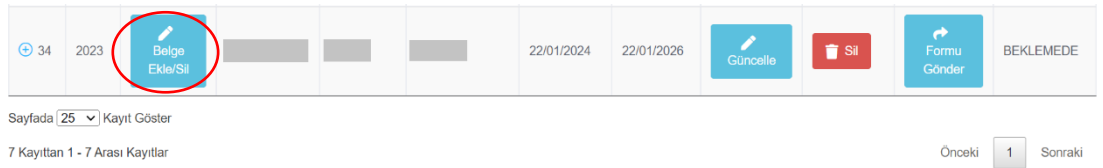

#### **Şekil 4:** Başvuru aşamasındaki "Belge Ekle" butonu

5) Başvuruyu yapan akademik birimin gerekçeli talep yazısı ve kararı "Belge Yükle" butonuna tıklayarak sisteme yüklemelidir.

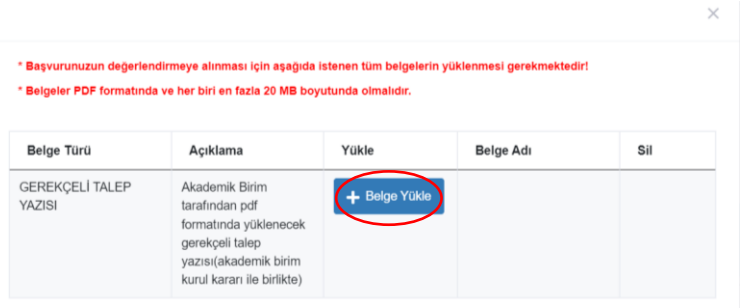

**Şekil 5:** Akademik birim "Belge Yükle" butonu

6) Belgeler sisteme istenildiği şekilde yüklendikten sonra "Formu gönder" butonuna tıklayarak form gönderme onayı verilmelidir.

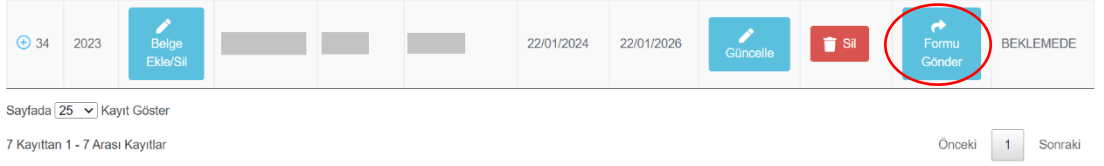

#### **Şekil 6:** Tamamlanan başvuru için "Formu Gönder" butonu

7) "Formu Gönder" butonuna tıkladıktan sonra form gönderme onayı ekrana çıkacaktır. "Gönder" butonuna tıklayıp form gönderme onayı verildiği takdirde akademik birim tarafından değişiklik yapılamayacak olup başvuru bir sonraki aşama olan rektörlük onay aşamasına geçecektir.

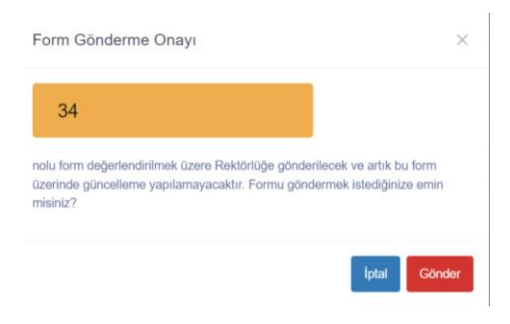

**Şekil 7:** "Form Gönderme Onayı"

8) Bu aşamada akademik birimde yüklenen belgeler ve bilgiler Rektörlük tarafından kontrol edilir. Yüklenen belgelerde ve bilgilerde hata ve eksik tespit edilmediği takdirde Rektörlük onay aşamasında istenen 2 belgeyi görüntülemek için "**Belge Ekle**" butonuna tıklanmalıdır.

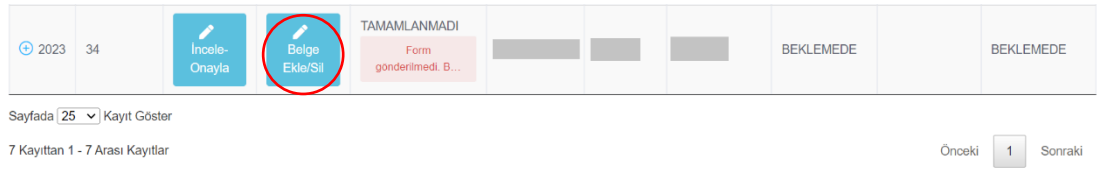

#### **Şekil 8:** Rektörlük Onay aşaması "Belge Ekle" butonu

9) Üst yazı ve üniversite yönetim kurulu kararını sisteme yüklemek için "Belge Yükle" butonlarına tıklanmalıdır.

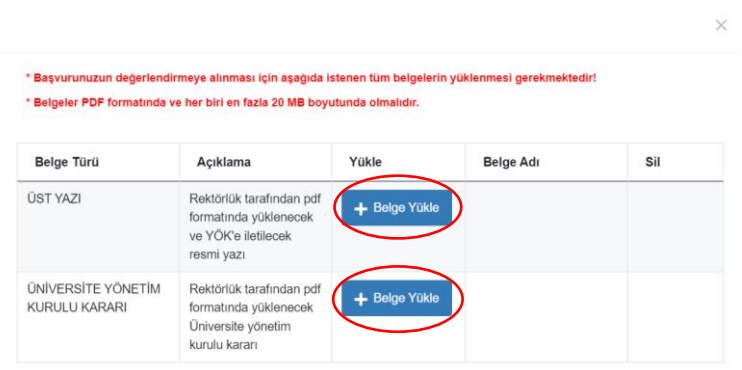

**Şekil 9:** Rektörlük Onay "Belge Yükle" butonu

10) Belgeler sisteme yüklendikten sonra "İncele-Onayla" butonuna tıklanmalıdır. Başvuruda yüklenen belgeler bu aşama kontrol edilebilecektir.

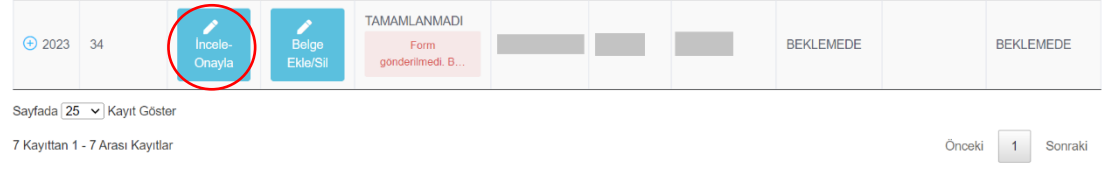

**Şekil 10:** Rektörlük onay aşamasında "İncele-Onayla" butonu

11) "İncele-Onayla" butonunda ekranın sonunda "Rektörlük Onay Giriş Formu" yer almaktadır. Başvurunun onay durumu ve açıklaması sisteme girilmeli ve "Kaydet" butonuna tıklanmalıdır.

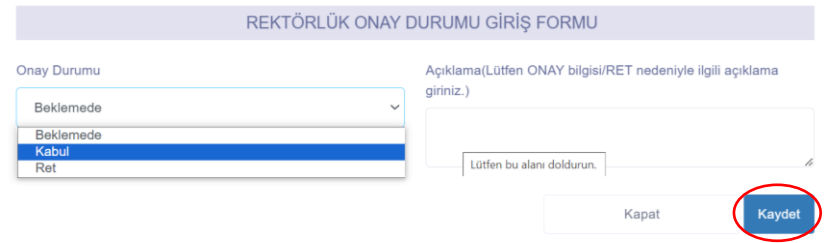

**Şekil 11:** Rektörlük Onay Durumu Giriş Formu

12) Kayıt işlemi tamamlandıktan sonra "Formu Gönder" butonuna tıklayarak başvuru tamamlanmalıdır.

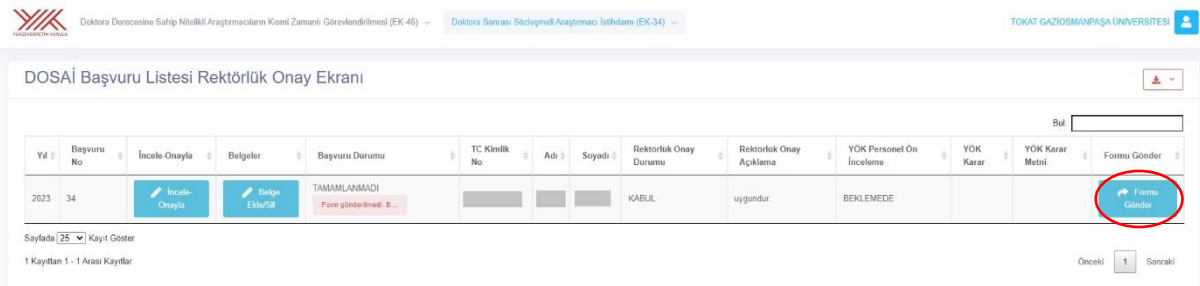

**Şekil 12:** Rektörlük onay aşaması "Formu Gönder" butonu

13) Formu gönder butonu Şekil 12'deki gibi ana ekranda görüntülenmiyorsa butonuna tıklayarak "Formu Gönder" butonu görüntülenmelidir.

|                       | Görevlendirilmesi (EK-46) |                        | <b>TAMAMLANMADI</b>                               | $(EK-34)$ |              | <b>TOKAT GAZÍOSMANPAŞA</b><br><b>ÜNİVERSİTESİ</b> |                   |
|-----------------------|---------------------------|------------------------|---------------------------------------------------|-----------|--------------|---------------------------------------------------|-------------------|
| 92023                 | n<br>incele-<br>Onayla    | Belge<br>Ekle/Sil      | Form<br>göndenimedi.<br>B                         |           | <b>KABUL</b> | onay                                              | <b>KOMİSYONDA</b> |
| $\bigcirc$ 2023<br>32 | Incele-<br>Onayla         | 7<br>Belge<br>Ekle/Sil | <b>TAMAMLANMADI</b><br>Form<br>gönderilmedi.<br>B |           | <b>KABUL</b> | Onav                                              | <b>KOMÍSYONDA</b> |
| YOK Karar:            |                           |                        |                                                   |           |              |                                                   |                   |

**Şekil13:** Rektörlük onay aşaması "Formu Gönder" butonu

14) Rektörlük Onay Giriş Formunda "Ret" seçeneği işaretlendiğinde açıklama bölümüne ret nedeniyle ilgili açıklama girilmelidir. Kaydet butonuna tıklayarak form doldurma aşaması tamamlanmalıdır. Bu durumda başvuru bir önceki aşamaya (akademik birime) geçecektir.

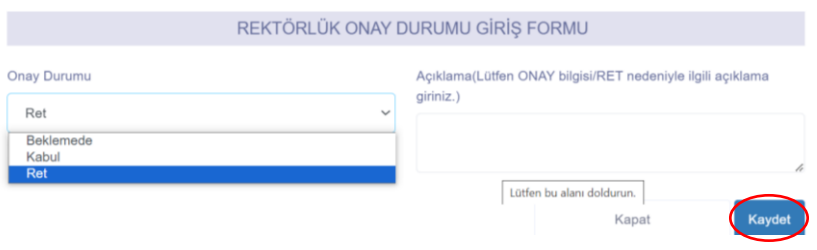

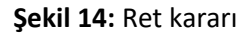

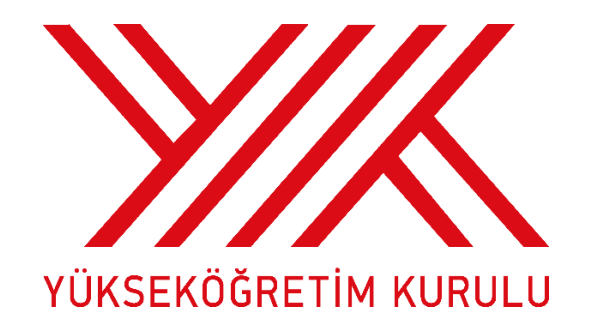

# **DOKTORA DERECESİNE SAHİP NİTELİKLİ ARAŞTIRMACILARIN KISMİ ZAMANLI GÖREVLENDİRİLMESİ (EK-46 INCI MADDE) ÖZGEÇMİŞ OLUŞTURMA VE BAŞVURU KILAVUZU**

### **Özgeçmiş Oluşturma**

"Doktora Derecesine Sahip Nitelikli Araştırmacıların Kısmi Zamanlı Görevlendirilmesi" (EK-46 ıncı madde) başvurusu yapılacak adayların öncelikle özgeçmişlerini eksiksiz doldurmaları gerekmektedir.

YÖKSİS'e tanımlı olmayan kişiler öncelikle YÖKSİS'e kullanıcı olarak eklenmelidir. YÖKSİS'e eklenen kullanıcıya akademisyen rolü verilmelidir.

Bu işlemlerin ardından kullanıcı https://yoksis.yok.gov.tr adresine (tanımlanırken girilen e-posta adresine gelen şifre ile veya e-devlet şifresi ile) girerek "Personel İşlemleri" altındaki "Özgeçmiş Oluşturma" ekranından özgeçmişini başvuruya esas olacak şekilde eksiksiz doldurmalıdır.

Daha önceden edinilmiş bir YÖK numarası bulunmayan yabancı uyruklu araştırmacıların özgeçmiş sistemine girerek özgeçmişlerini doldurabilmeleri için Üniversite Personel Dairesi tarafından adaya bir "YÖK numarası" verilmesi gerekmektedir.

Üniversite Personel Daire Başkanı YÖKSİS'te "Kullanıcı İşlemleri" menüsü altındaki "Yurt Dışı Üniversite Kullanıcı Tanımlama" ekranından adayın bilgilerini doldurarak YÖK numarasını elde edebilir. Elde edilen YÖK numarası ile aday YÖKSİS'e kullanıcı olarak eklenmeli ve adaya akademisyen rolü verilmelidir.

Bu işlemlerin ardından kullanıcı https://yoksis.yok.gov.tr adresine (tanımlanırken girilen e-posta adresine gelen şifre ile veya e-devlet şifresi ile) girerek "Personel İşlemleri" altındaki "Özgeçmiş Oluşturma" ekranından özgeçmişini başvuruya esas olacak şekilde eksiksiz doldurmalıdır.

#### **Başvuru Aşamaları**

https://yoksis.yok.gov.tr adresine "Genel İşlemler" altındaki "DOSAİ/DONAKİ" ekranına tıklayarak YÖKSİS şifresiyle sisteme giriş yapılmalıdır.

1) Başvuru ekranından **"Yeni başvuru ekle"** butonuna tıklayarak adaydan istenen tüm bilgiler akademik birim tarafından eksiksiz ve istenilen şekilde girilmelidir.

| DONAKİ Başvuru Ekranı                                                                                                    | 土<br>$\checkmark$ |
|----------------------------------------------------------------------------------------------------|-------------------|
| Başvuru için yapılması gerekenler:<br>1- Özgeçmişini https://ozgecmis.yok.gov.tr adresinden dolduran adayın T.C. Kimlik Numarası girip "Başvuru->Yeni Başvuru Ekle" butonuna tıklayarak başvuru formunu doldurabilirsiniz.<br>2- Listeden seçeceğiniz başvuruyu güncelleyebilir veya silebilirsiniz.<br>3- Formu göndermeden önce Belge Ekle/Sil butonuna tıklayarak gerekli belgeyi yükleyiniz.<br>4- Gönderilen form üzerinde herhangi bir işlem yapılamaz. |                   |
| Bul:<br>$\equiv$ Basvuru $\sim$                                                                                                    |                   |
| Yeni Başvuru Ekle<br>Üniversite<br><b>TC Kimlik</b><br><b>Basvuru</b><br><b>Basvuru</b><br>Formu Gönder<br>Adı<br>Soyadı<br>Onay<br>ler<br>Onay<br>No<br>Sil<br>Güncelle<br>Açıklama<br>Durumu                                                                                                    | <b>Üniversite</b> |

**Şekil 1:** "Yeni Başvuru Ekle" butonu

2) Kaydedilen başvuru üzerinde değişiklik yapılması gereken durumlarda "Güncelle" butonuna tıklayarak ilgili düzenleme yapılabilir.

| $\bigoplus$ 34            | 2023                            | Belge<br>Ekle/Sil |  | 22/01/2024 | 22/01/2026 | Güncelle | $\overline{\bullet}$ Sil | ↛<br>Formu<br>Gönder | <b>BEKLEMEDE</b> |
|---------------------------|---------------------------------|-------------------|--|------------|------------|----------|--------------------------|----------------------|------------------|
| Sayfada 25 v Kayıt Göster |                                 |                   |  |            |            |          |                          |                      |                  |
|                           | 7 Kayıttan 1 - 7 Arası Kayıtlar |                   |  |            |            |          |                          | Önceki               | Sonraki          |

**Şekil 2:** Başvuru "Güncelle" butonu

3) Başvurunun silinmesi gereken durumda "Sil" butonuna tıklanması gereklidir.

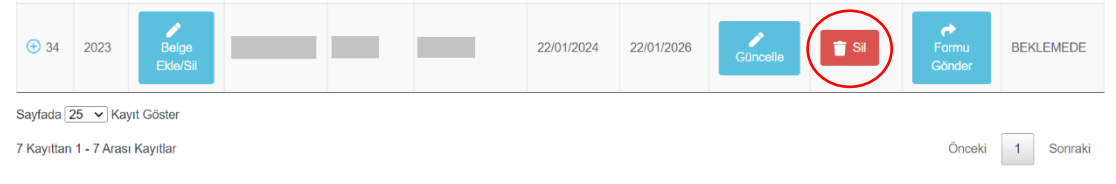

**Şekil 3:** Başvuru "Sil" butonu

4) Başvuru ekranında yer alan **"Belge Ekle"** butonuna tıklayarak aşağıdaki belgeler sisteme yüklenmelidir.

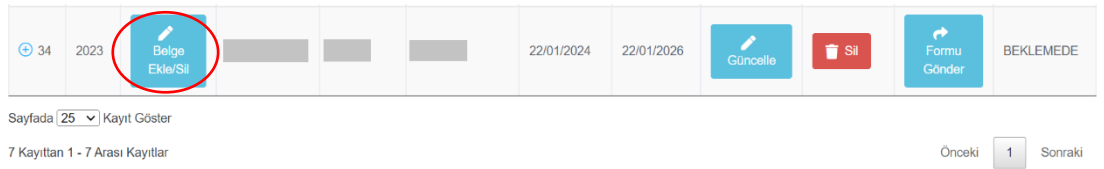

**Şekil 4:** Başvuru aşamasındaki "Belge Ekle" butonu

5) Başvuruyu yapan akademik birim gerekçeli talep yazısı ve muvafakat (kurum izin) yazısı "Belge Yükle" butonuna tıklayarak sisteme yüklemelidir.

| Belge Türü                              | Açıklama                                                                                                    | Yükle              | Belge Adı | Sil |
|-----------------------------------------|----------------------------------------------------------------------------------------------------|--------------------|-----------|-----|
| <b>GEREKCELİ TALEP</b><br><b>YAZISI</b> | Akademik Birim<br>tarafından pdf<br>formatında yüklenecek<br>gerekçeli talep<br>yazısı(akademik birim<br>kurul kararı ile birlikte) | <b>Belge Yükle</b> |           |     |
| <b>KURUM İZİN YAZISI</b>                | Akademik Birim<br>tarafından pdf<br>formatında yüklenecek<br>Aday Araştırmacının<br>Görev Yaptığı Kurumun<br>Izin Yazısı            | lige Yükle         |           |     |

**Şekil 5: "**Gerekçeli Talep Yazısını Ekle"

6) Belgeler sisteme istenildiği şekilde yüklendikten sonra "Formu gönder" butonuna tıklayarak form gönderme onayı verilmelidir.

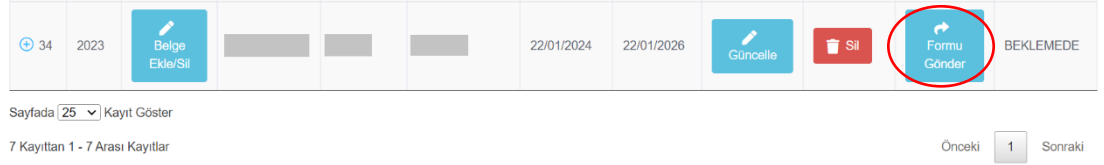

**Şekil 6:** Tamamlanan başvuru için "Formu Gönder" butonu

7) "Formu Gönder" butonuna tıkladıktan sonra form gönderme onayı ekrana çıkacaktır. "Gönder" butonuna tıklayıp form gönderme onayı verildiği takdirde akademik birim tarafından değişiklik yapılamayacak olup başvuru bir sonraki aşama olan rektörlük onay aşamasına geçecektir.

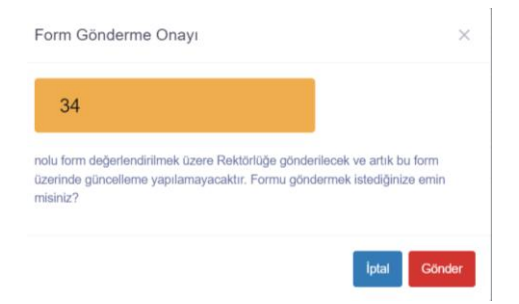

**Şekil 7:** "Form Gönderme Onayı"

8) Bu aşamada akademik birimde yüklenen belgeler ve bilgiler Rektörlük tarafından kontrol edilir. Yüklenen belgelerde ve bilgilerde hata ve eksik tespit edilmediği takdirde Rektörlük onay aşamasında istenen 2 belgeyi görüntülemek için "**Belge Ekle**" butonuna tıklanmalıdır.

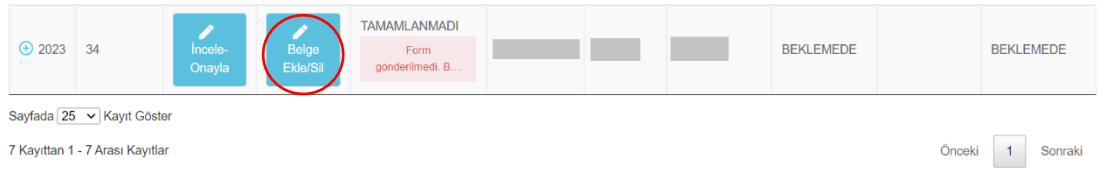

#### **Şekil 8:** Rektörlük Onay aşaması "Belge Ekle" butonu

9) Üst yazı ve üniversite yönetim kurulu kararını sisteme yüklemek için "Belge Yükle" butonlarına tıklanmalıdır.

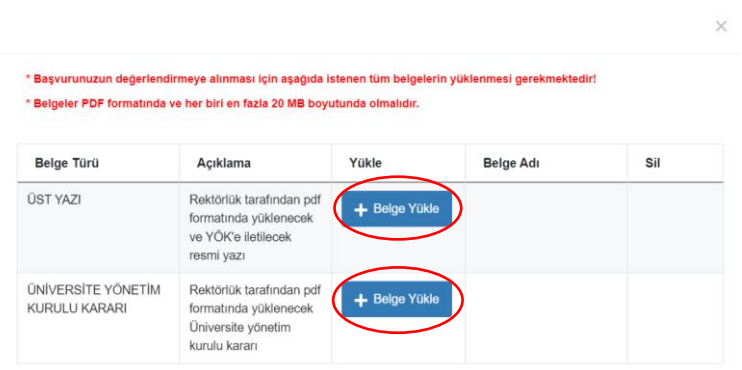

**Şekil 9:** Rektörlük Onay "Belge Yükle" butonu

10) Belgeler sisteme yüklendikten sonra "İncele-Onayla" butonuna tıklanmalıdır. Başvuruda yüklenen belgeler bu aşama kontrol edilebilecektir.

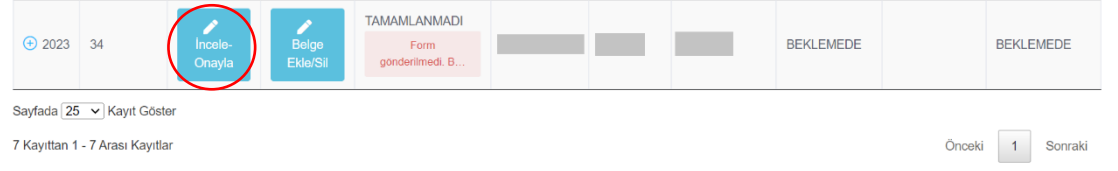

**Şekil 10:** Rektörlük onay aşamasında "İncele-Onayla" butonu

11) "İncele-Onayla" butonunda ekranın sonunda "Rektörlük Onay Giriş Formu" yer almaktadır. Başvurunun onay durumu ve açıklaması sisteme girilmeli ve "Kaydet" butonuna tıklanmalıdır.

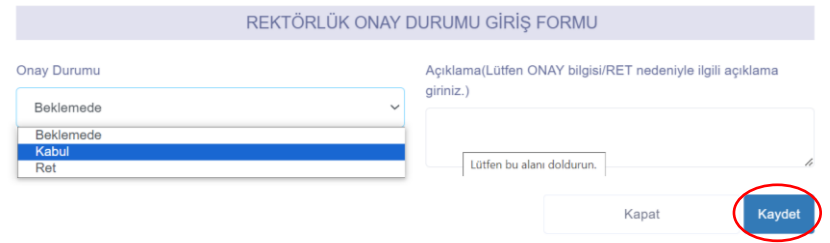

**Şekil 11:** Rektörlük Onay Durumu Giriş Formu

12) Kayıt işlemi tamamlandıktan sonra "Formu Gönder" butonuna tıklayarak başvuru tamamlanmalıdır.

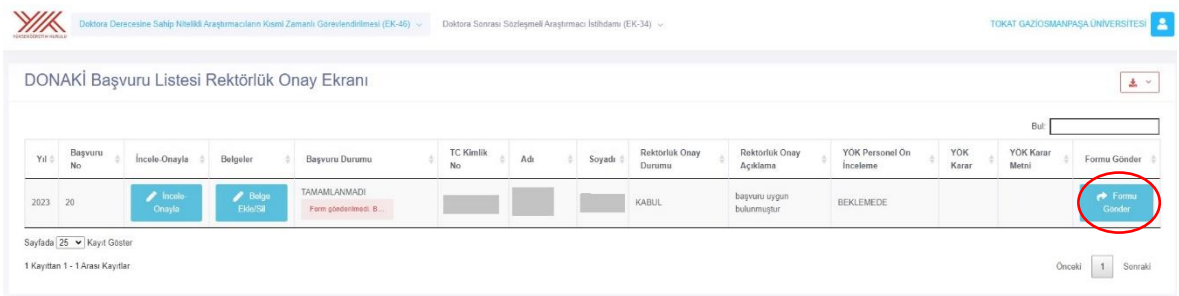

**Şekil 12:** Rektörlük onay aşaması "Formu Gönder" butonu

13) Formu gönder butonu Şekil 12'deki gibi ana ekranda görüntülenmiyorsa butonuna tıklayarak "Formu Gönder" butonu görüntülenmelidir.

|                                                 | Görevlendirilmesi (EK-46) |                   |                        | Doktora Derecesine Sahip Nitelikli Araştırmacıların Kısmi Zamanlı | $\checkmark$ | $(EK-34)$ | Doktora Sonrası Sözleşmeli Araştırmacı İstihdamı |              | <b>TOKAT GAZÍOSMANPASA</b><br><b>UNIVERSITESI</b> |                   |
|-------------------------------------------------|---------------------------|-------------------|------------------------|-------------------------------------------------------------------|--------------|-----------|--------------------------------------------------|--------------|---------------------------------------------------|-------------------|
| $\bigoplus$ 2023 31                             |                           | incele-<br>Onayla | n<br>Belge<br>Ekle/Sil | <b>TAMAMLANMADI</b><br>Form<br>göndenimedi.<br>B                  |              |           |                                                  | <b>KABUL</b> | onay                                              | <b>KOMİSYONDA</b> |
| $-2023$                                         | B2                        | Incele-<br>Onayla | 7<br>Belge<br>Ekle/Sil | <b>TAMAMLANMADI</b><br>Form<br>göndenimedi.<br>B                  |              |           |                                                  | <b>KABUL</b> | Onay                                              | <b>KOMİSYONDA</b> |
| YŌK Karar:<br>YÖK Karar Metni:<br>Formu Gönder: |                           | Formu Gönder      |                        |                                                                   |              |           |                                                  |              |                                                   |                   |

**Şekil13:** Rektörlük onay aşaması "Formu Gönder" butonu

14) Rektörlük Onay Giriş Formunda "Ret" seçeneği işaretlendiğinde açıklama bölümüne ret nedeniyle ilgili açıklama girilmelidir. Kaydet butonuna tıklayarak form doldurma aşaması tamamlanmalıdır. Bu durumda başvuru bir önceki aşamaya (akademik birime) geçecektir.

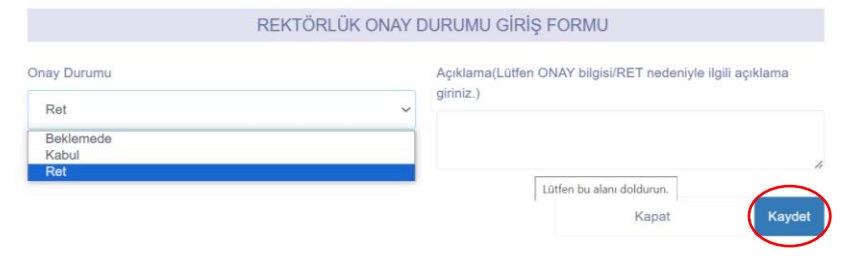

**Şekil 14:** Ret kararı